## How to enrol for your Skills Maintenance session!

Log into the SLS Members Portal: [https://members.sls.com.au](https://members.sls.com.au/)

- If you don't have a login create one using the link
- If you have forgotten your password reset it using the link
- Any issue with the above contact SLSA IT https://support.sls.com.au

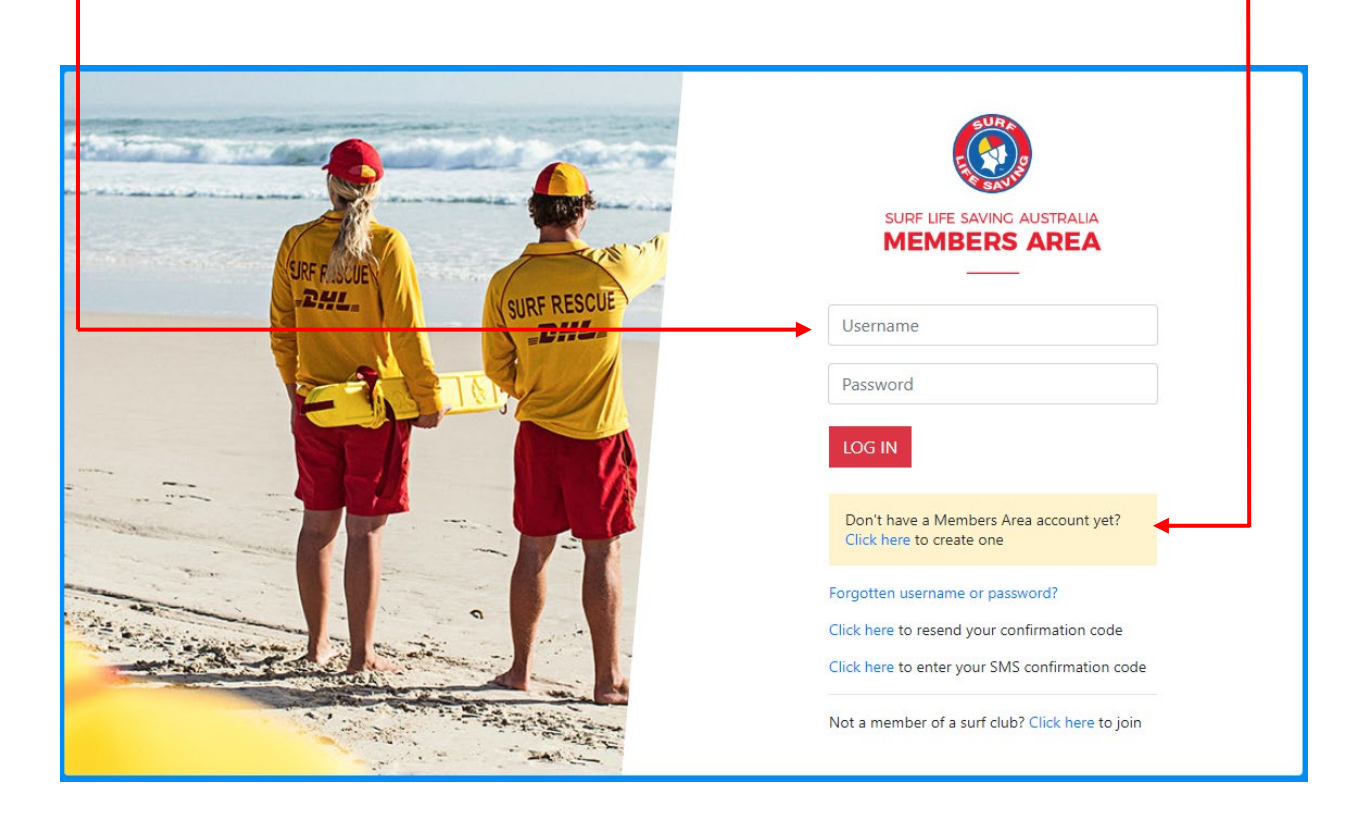

Once logged in click on the 'eLearning' menu item.

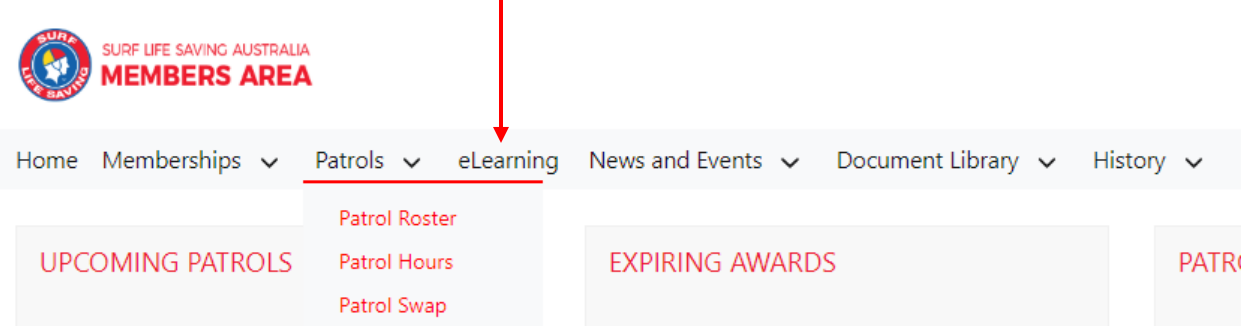

You will be redirected to the e-learning site.

Once you're in click on the 'Training Event' menu item:

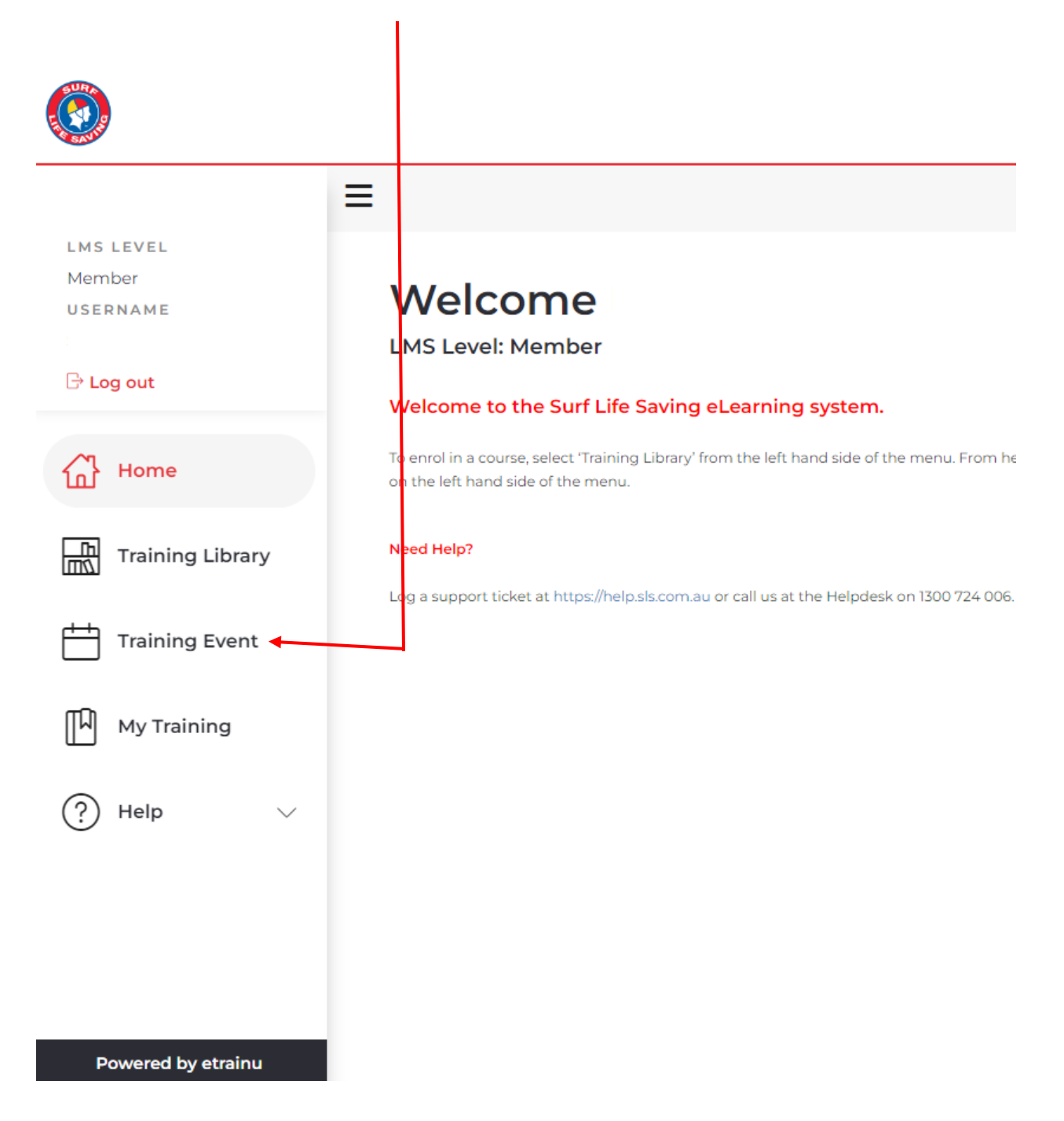

Once in the training events section, if it's not already there add South Maroubra to the 'Clubs' section. This will show only our events.

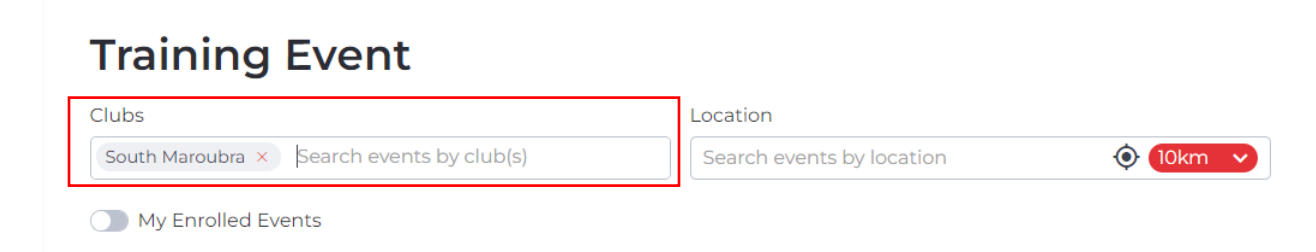

Find the date for the event you'd like to enrol in, select the event and click 'enrol' in the bottom right hand corner of the event box.

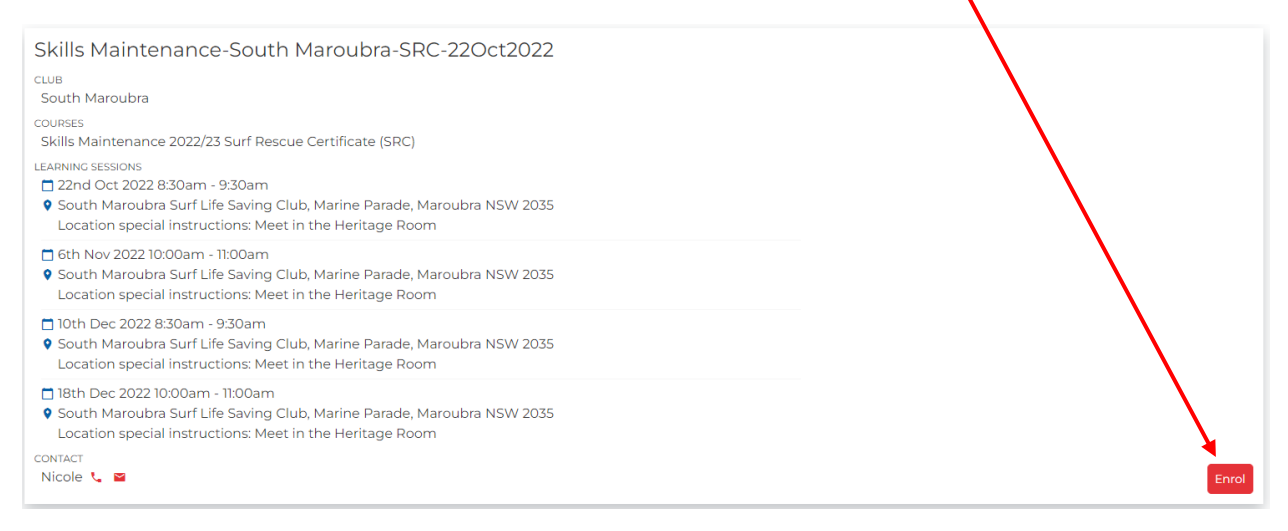

While you're in the e-Learning complete your online portion of the Skills Maintenance.

Need help?

Any questions or if you get stuck get in touch with the education team at [education@southmaroubrasurfclub.com.au](mailto:education@southmaroubrasurfclub.com.au)